## **Searching for a Planning Zone in Bay Explorer Online Maps**

1. Open Bay Explorer by clicking on the link on the right hand side of the webpage.

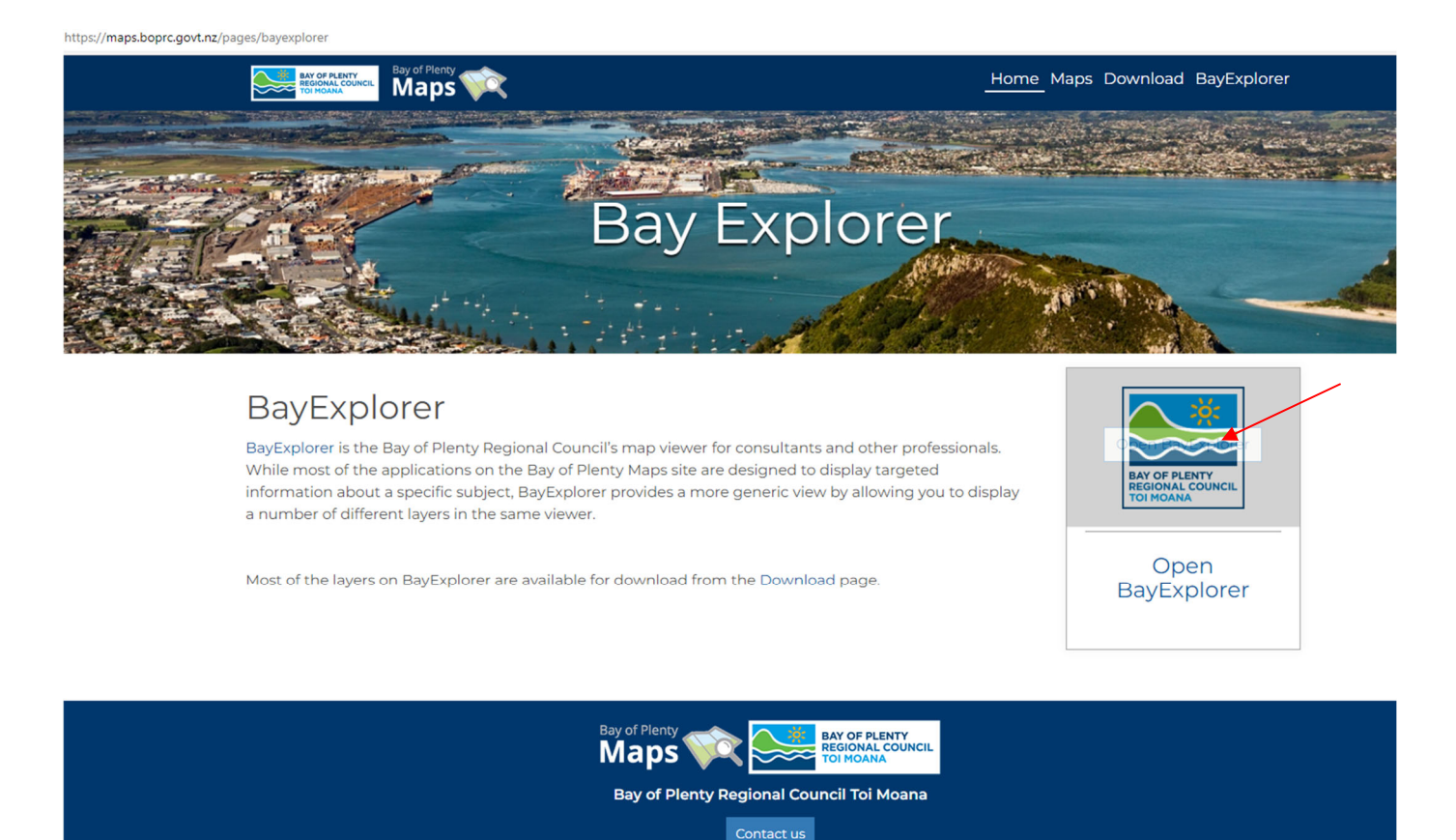

2. The page will open and look like this:

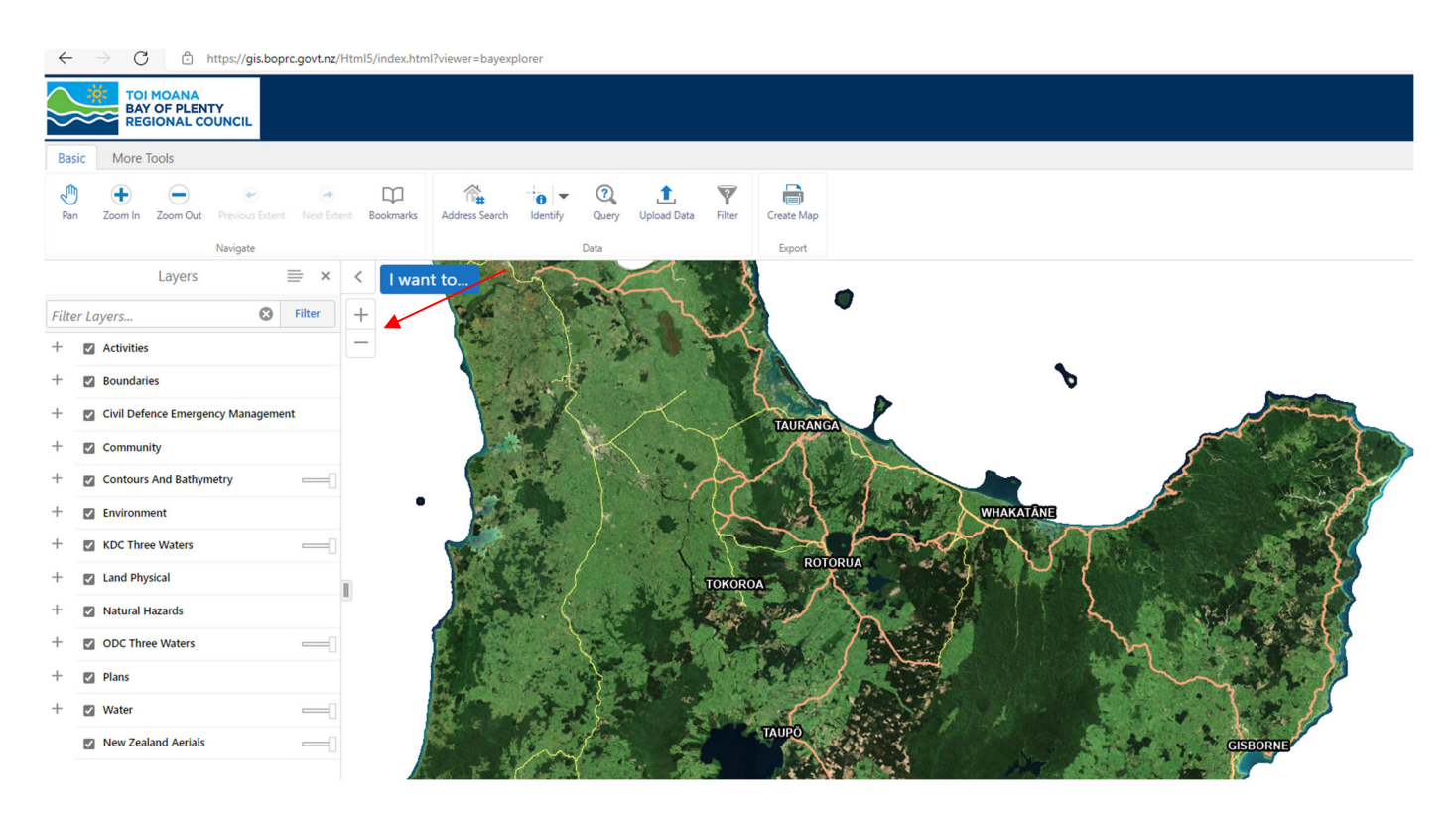

3. You can use your mouse to navigate around the map by holding down the left-hand button and dragging. You can zoom in and out using the + and – buttons (refer image above) or search for a property address following the instructions in Step 4 below.

- 4. To search for a property click on the "Address Search" button under the "Basic" tab. A search field will appear on the left hand side of the screen. Enter the address. If it is a valid address a drop down list will appear as you start to type. Refer image below.
- 5. Select the correct address and hit Search. The map will automatically zoom to the selected property.

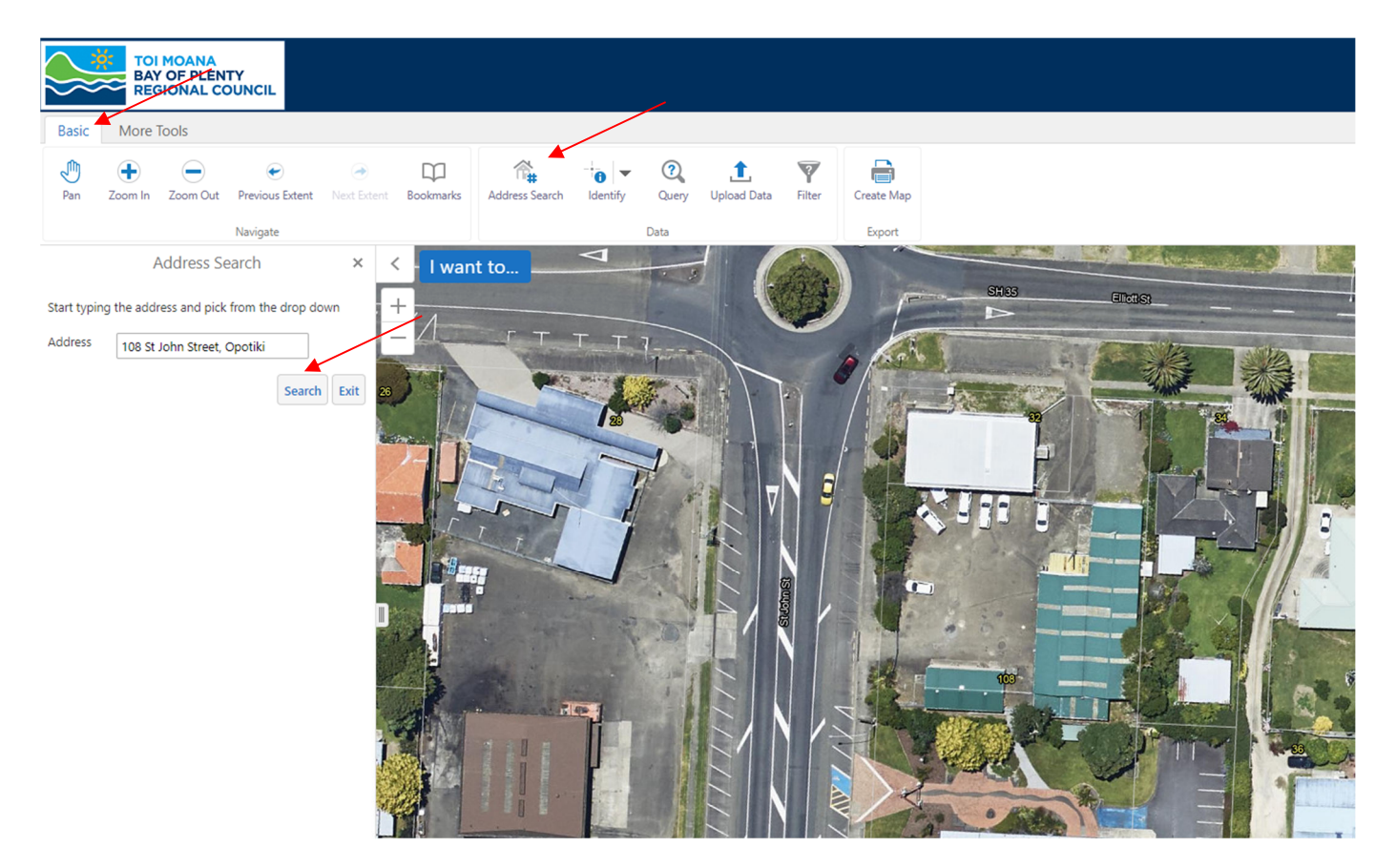

6. Click "Layers" as per image below and a list of all the available information layers will appear on the lefthand side of the screen:

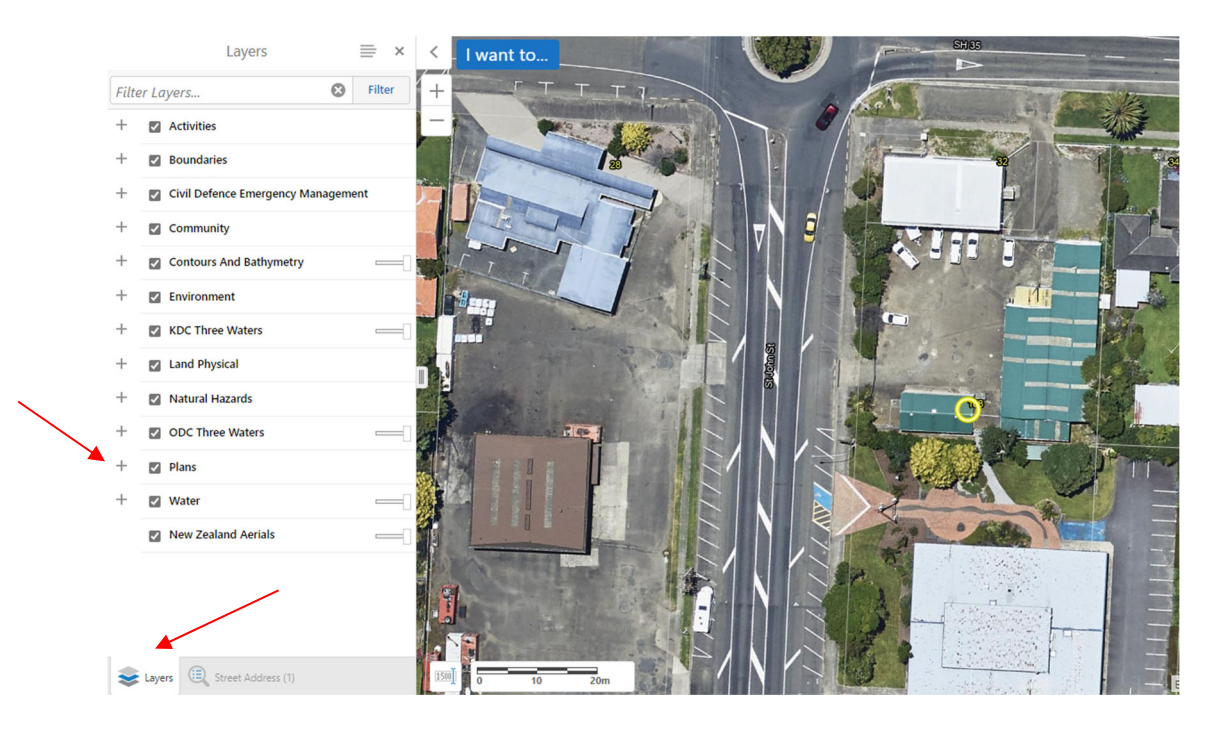

7. Scroll down to "Plans", and click the + symbol to expand that layer to show sublayers, including the Opotiki District Plan. Continue to expand the sublayers by clicking on the + symbols. Refer to images above and below.

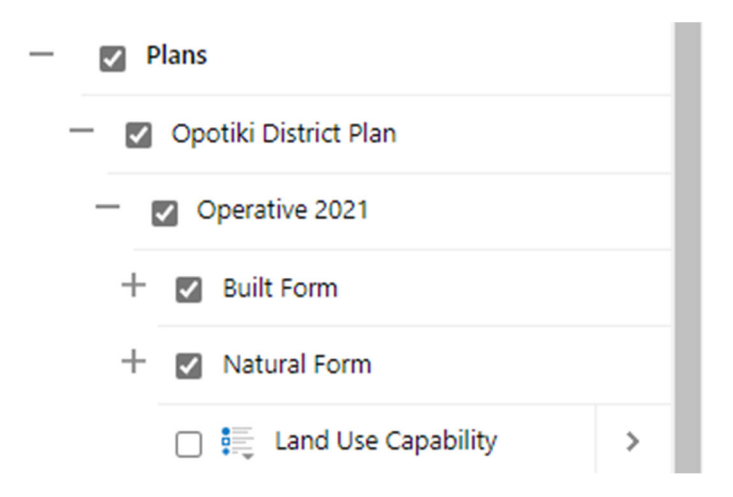

- 8. You can toggle on and off the various sublayers by ticking and unticking the boxes. This controls what information is shown on the screen.
- 9. To find the zoning of a property, ensure the boxes marked Opotiki District Plan, Operative 20221 and Built Form are ticked. You can also expand the legend by clicking on this legend box: <sup>ا</sup>

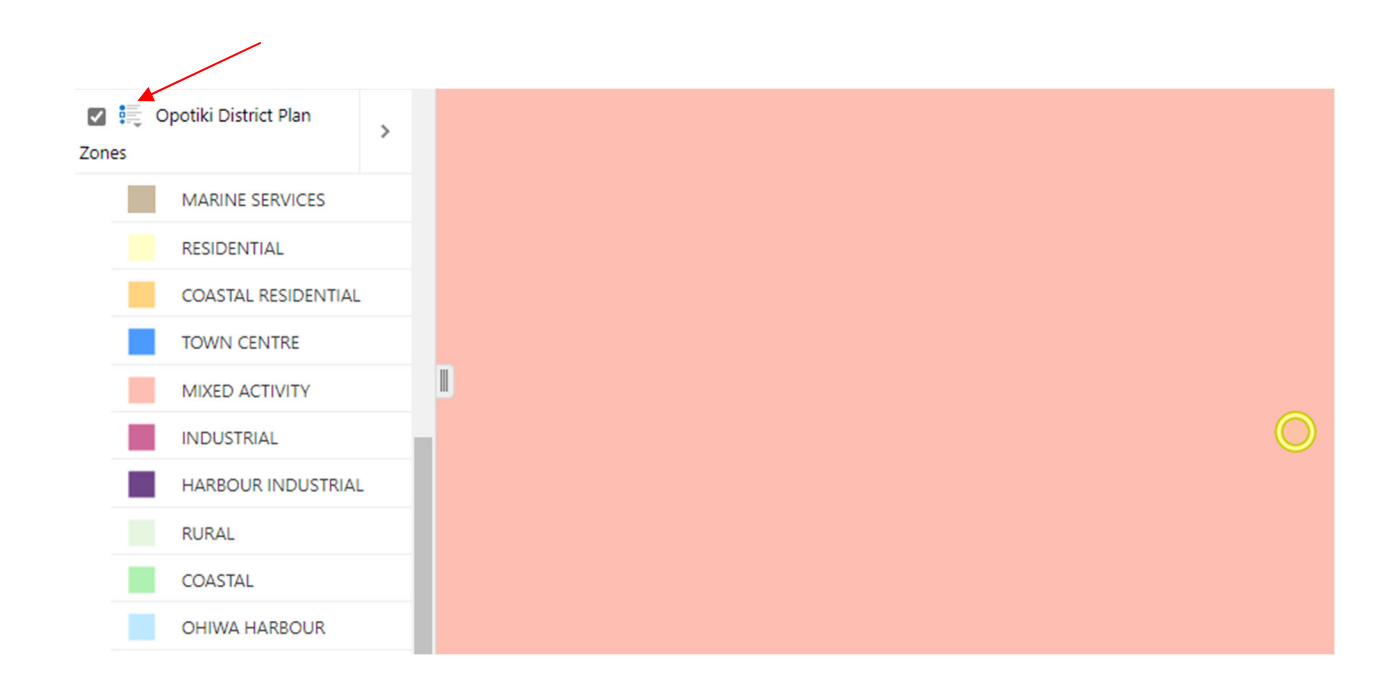

## 10. You can also right click in the highlighted property (the yellow circle) and click "Identify" as shown below:

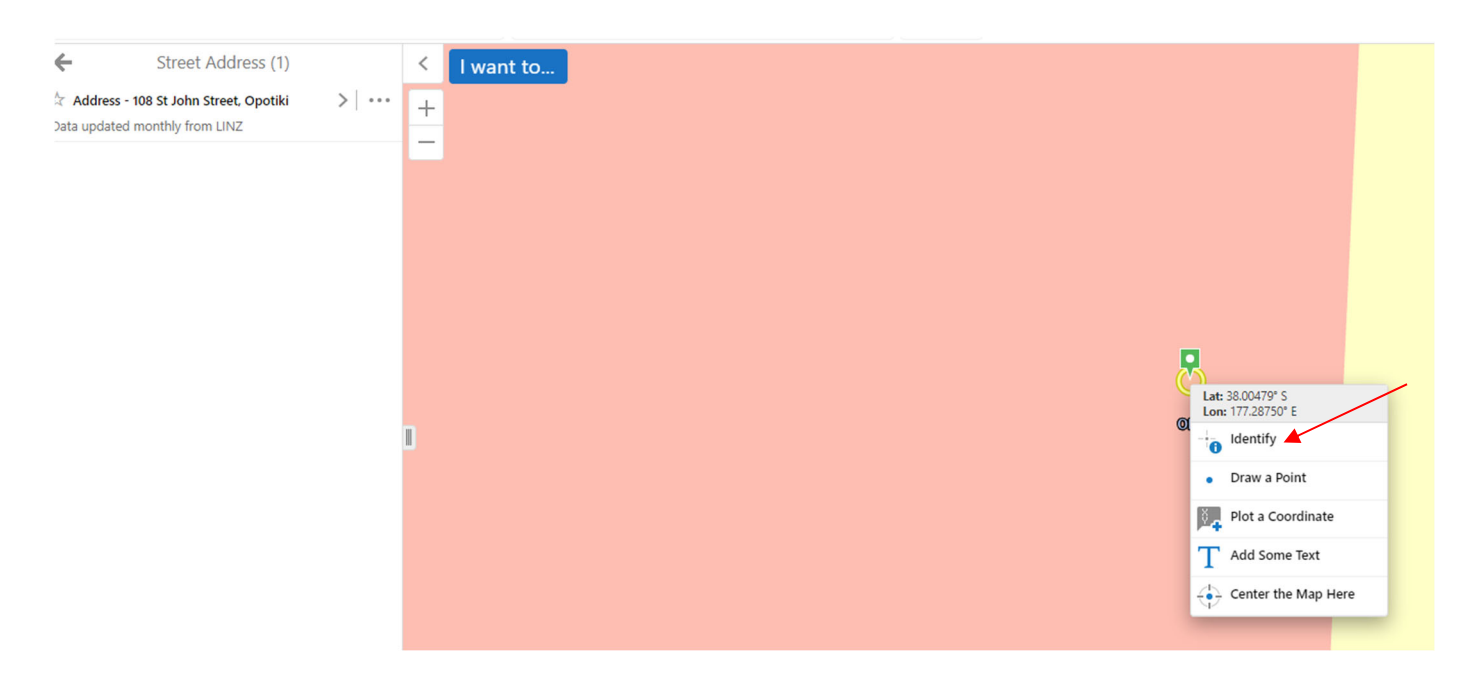

11. The zone and any other information for that property, that relates to the layers and sub‐layers you have toggled on/ticked, will show on the left hand side of the screen. If you click on any one of those "Identity Results", further information will appear.

For example, if you click on Opotiki District Plan Zones, it will show that the site at 108 St John Street is zoned Mixed Activity.

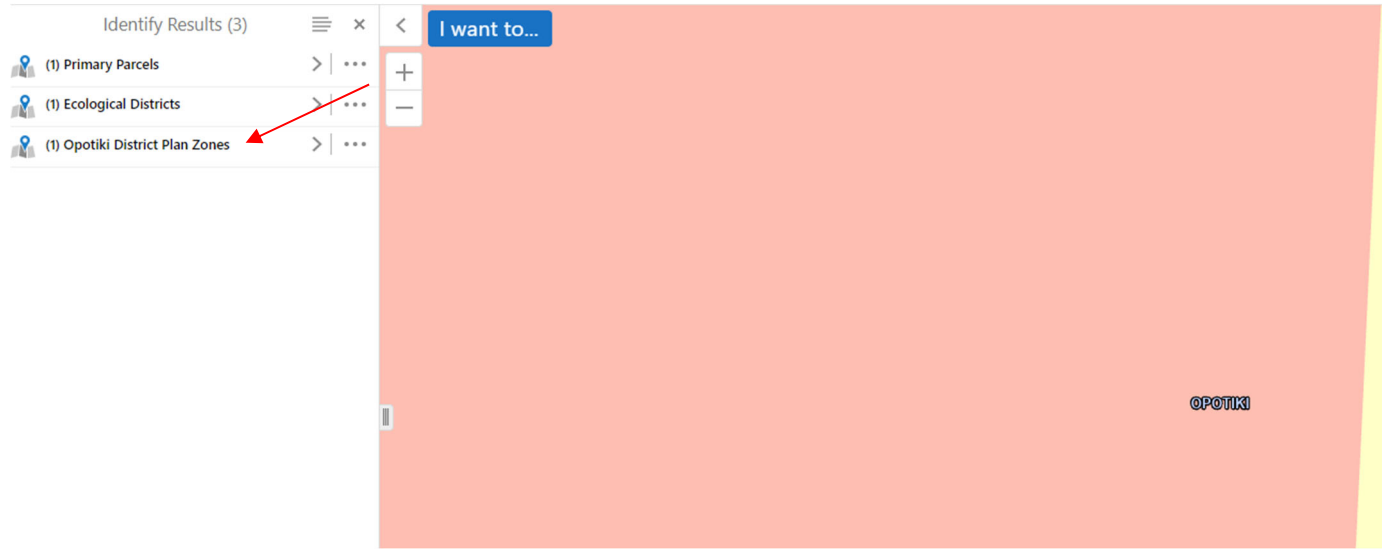

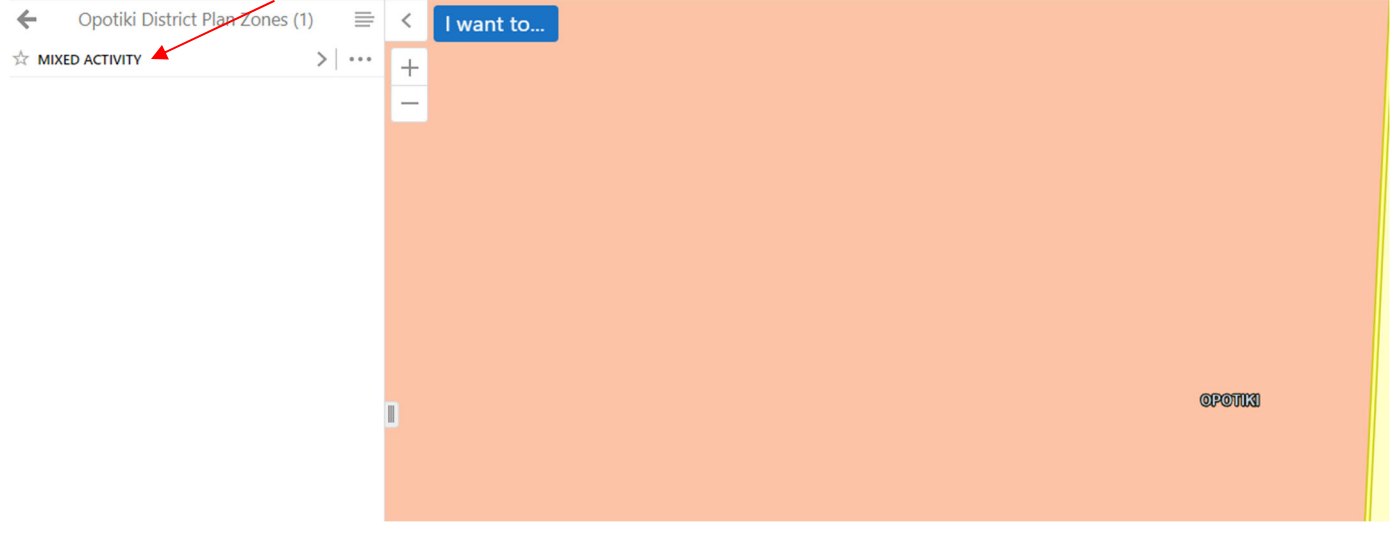

12. To view other planning sublayers under Built Form or Natural Form you will need to ensure you toggle off the Opotiki District Plan Zones box so the other sublayers become visible (when the Opotiki District Plan zone box is selected it blocks out the other sub-layer information).

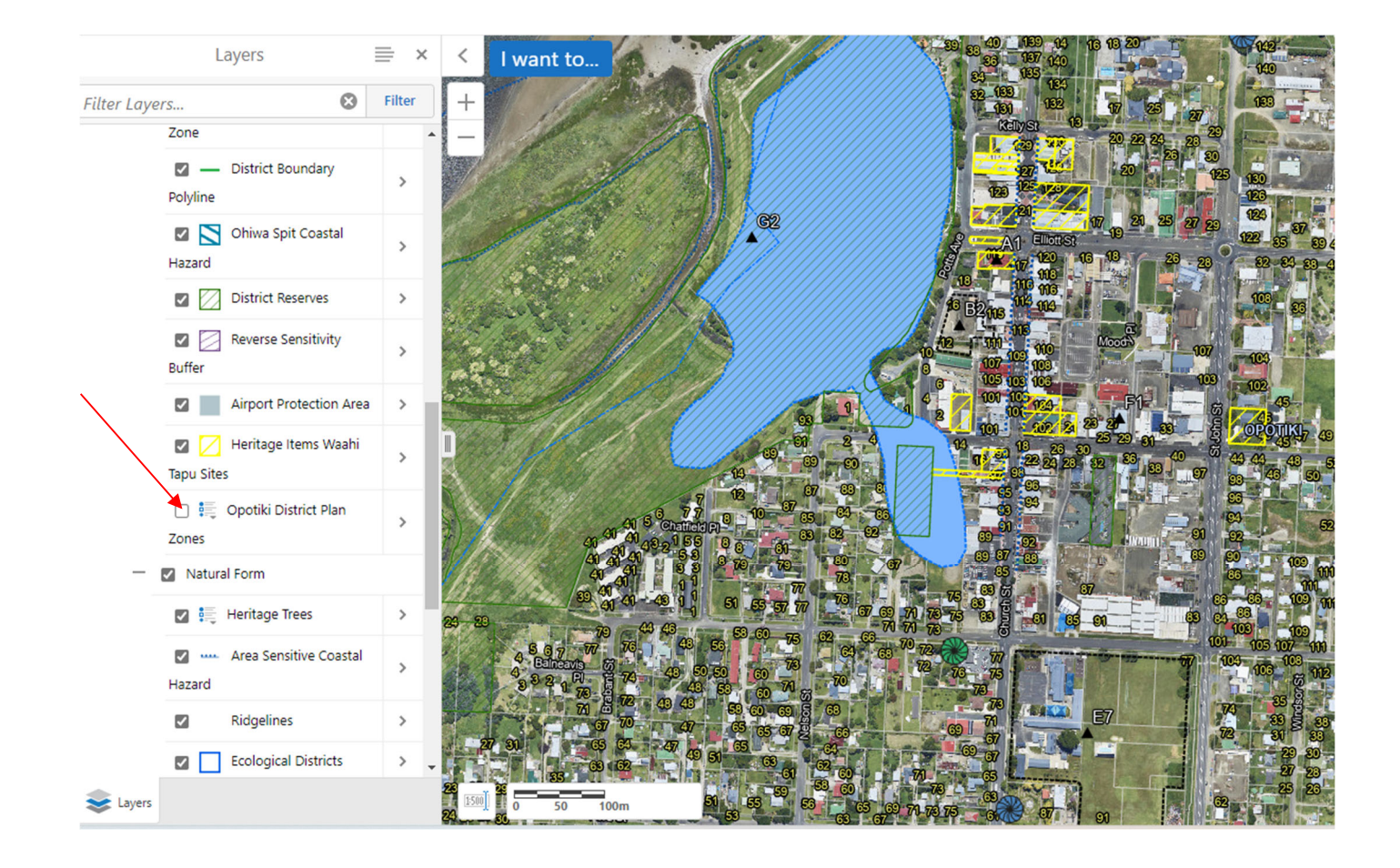